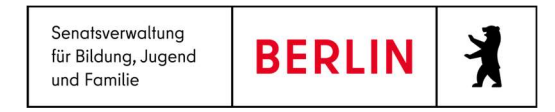

# Anleitung: Neu in LUSDik R.23

# Inhalt

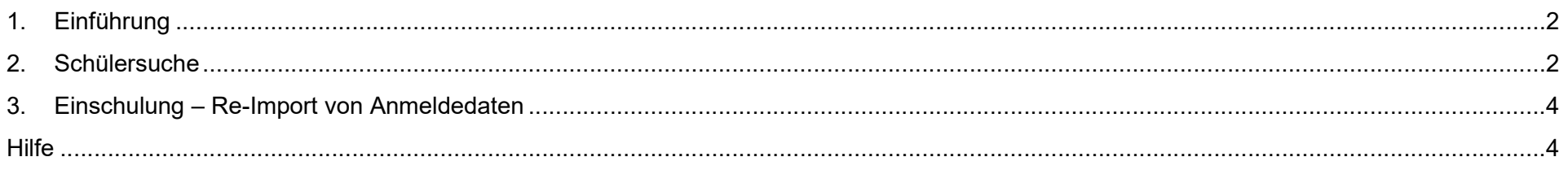

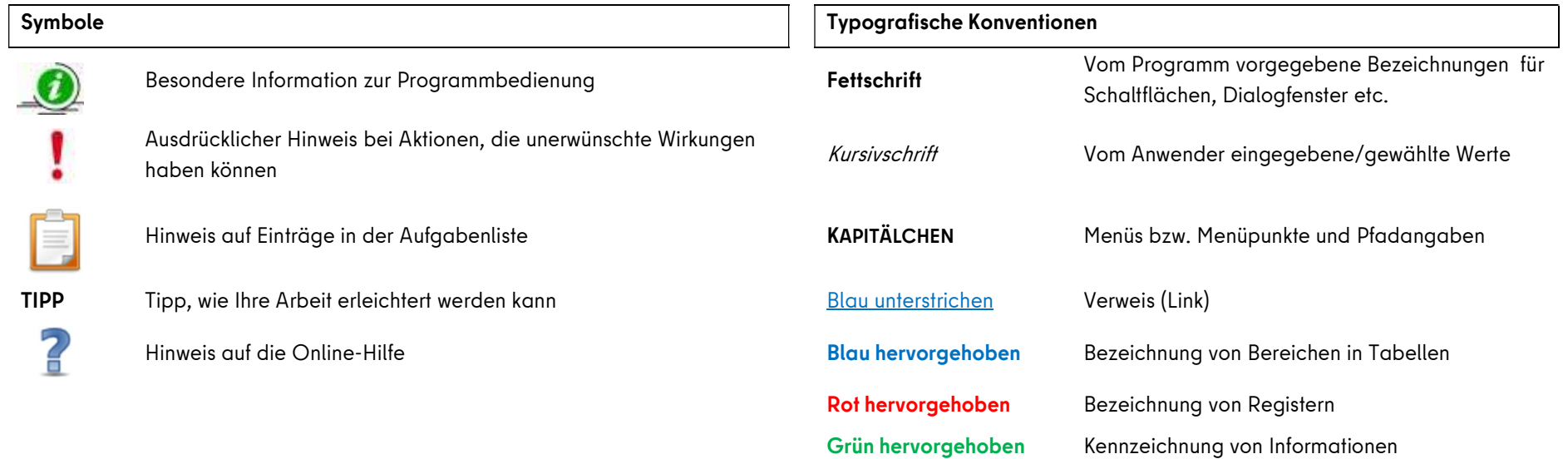

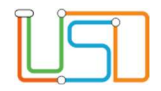

## 1. Einführung

Ab Mai 2023 wird ein neuer Menüpunkt LUSDIK > SCHULPFLICHT > SCHÜLER SUCHEN hinzugefügt. Die neue Seite ermöglicht es, berlinweit Datensätze in Berliner LUSD und LUSDIK zu suchen: von ehemaligen, aktiven, einzuschulenden oder von außerhalb Berlins zugezogenen Kindern in LUSDIK und Berliner LUSD.

### 2. Schülersuche

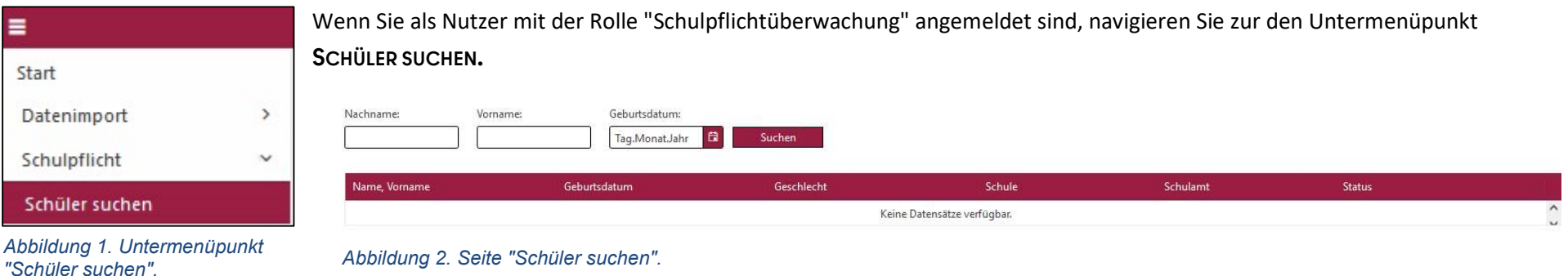

Geben Sie Name, Vorname und Geburtsdatum des gesuchten Kindes korrekt ein und klicken Sie die Schaltfläche **.** Suchen . In der Tabelle werden die gefundenen Datensätze angezeigt. Klicken Sie auf Vor- und Nachname der Schülerin oder des Schülers oder auf die Schule, es öffnet sich der Unterdialog "Schüler". Im Unterdialog werden die Schülerdaten, Angaben zur aktuellen/letzten Schule (bei einem LUSD-Datensatz) oder dem Schulamt (bei einem LUSDik-Datensatz) angezeigt. Dazu sehen sie vorhandene Einträge aus der Berliner LUSD, Bereich Schulpflicht: Schulbesuchsjahr und aktuelle Stufe, (aktuell aktiv oder beurlaubt bis / befreit bis...)

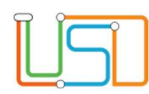

 $\pmb{\times}$ 

#### Schüler: Nachname, Vorname

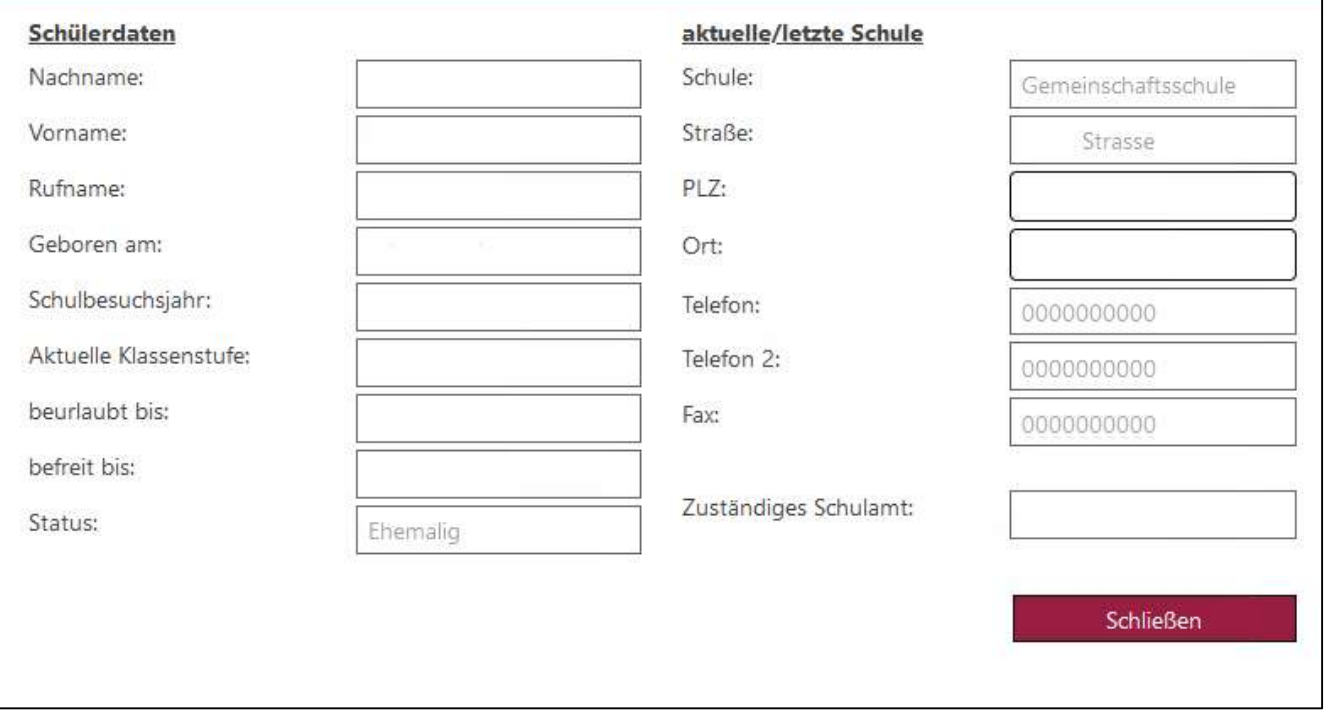

Abbildung 4. Unterdialog "Schüler".

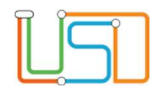

#### 3. Einschulung – Re-Import von Anmeldedaten

Die im LUSDIK-Bereich "Einschulung" vorhandene Funktion "Re-Import von Anmeldedaten wurde erweitert. Der Import der Anmeldedaten in Form der mit Release 23 bereitgestellten, neuen Importvorlage führt nun automatisch dazu, dass die Datensätze ihre aufnehmenden Schulen als Zielschule zugeordnet bekommen. Sie können nach dem Import noch einmal prüfen, ob die Zuordnungen korrekt sind. Anschließend können Sie die Datensätze schulweise oder gesammelt an die Schulen überweisen (Webseite "Schulplätze vergeben").

Die Importvorlage finden Sie im Schulportal.

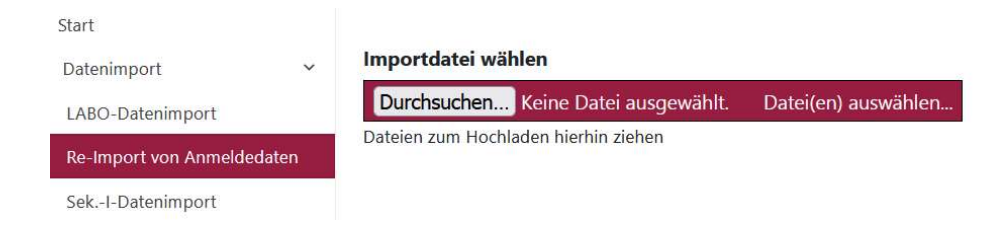

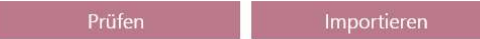

Abbildung 5. Re-Import von Anmeldedaten.

#### Hilfe

Mit Ihren Fragen zu LUSDik, auch wenn Sie bei der Anwendung Hilfe benötigen, wenden Sie sich bitte an das Schulservicezentrum Berlin (SSZB), Tel. 9021 4666, sszb@schule.berlin.de.